## SAISIE DES VŒUX D'ORIENTATION ET D'AFFECTATION DANS LES TELESERVICES

La saisie des vœux d'affectation se fait par les téléservices, dans la continuité des intentions provisoires d'orientation faites au deuxième trimestre. **Cette saisie doit se faire obligatoirement avant le 27 Mai 2024**.

**Mes services** 

 $\Omega$ 

collège

◎ Orientation

⊙ Affectation

renseignements

 $\mathbb{D}$  Livret scolaire

du CP à la 3e

 $G$  Fiche de

© Actualités

Pour renseigner ces vœux d'affectation, vous devez vous connecter aux « Téléservices », bouton que vous trouverez dans votre Portail PSE du collège, lui-même accessible depuis le site du collège.

## **ÉTAPE 1** : Onglet *ORIENTATION* => Saisie des vœux définitifs

Dans le menu de gauche des téléservices, cliquer sur « ORIENTATION »

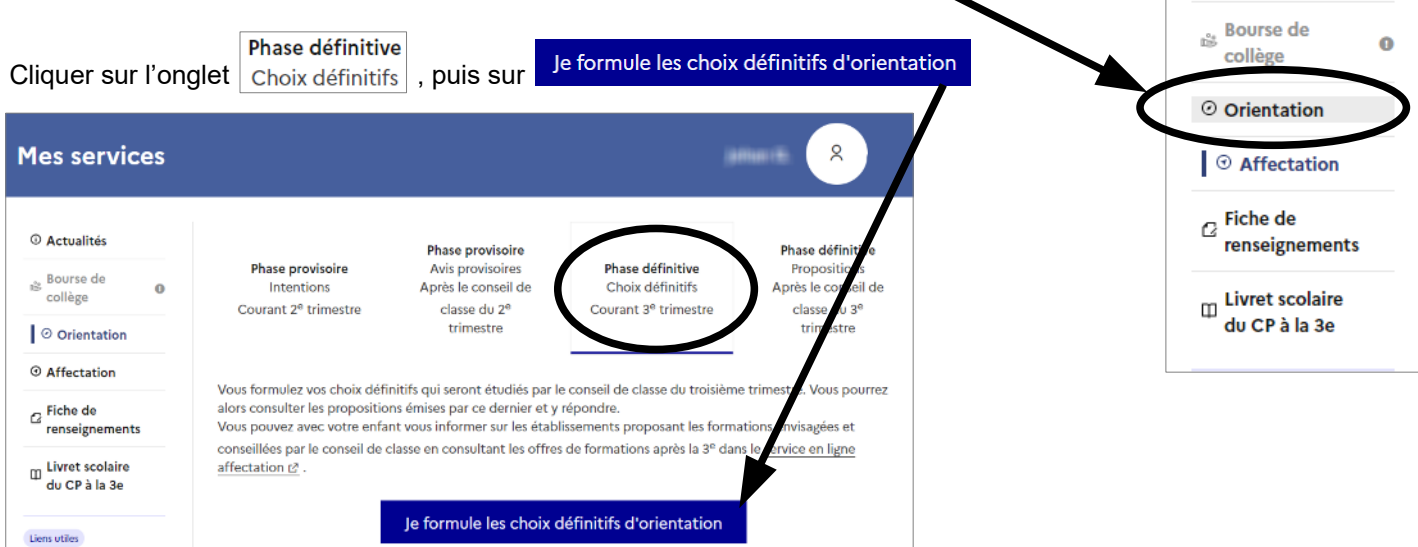

+ Ajouter un choix définitif Cliquer sur

Comme pour les vœux provisoires, vous devez sélectionner au moins une des 3 voies d'orientation, et ordonner vos choix si vous en sélectionnez plusieurs.

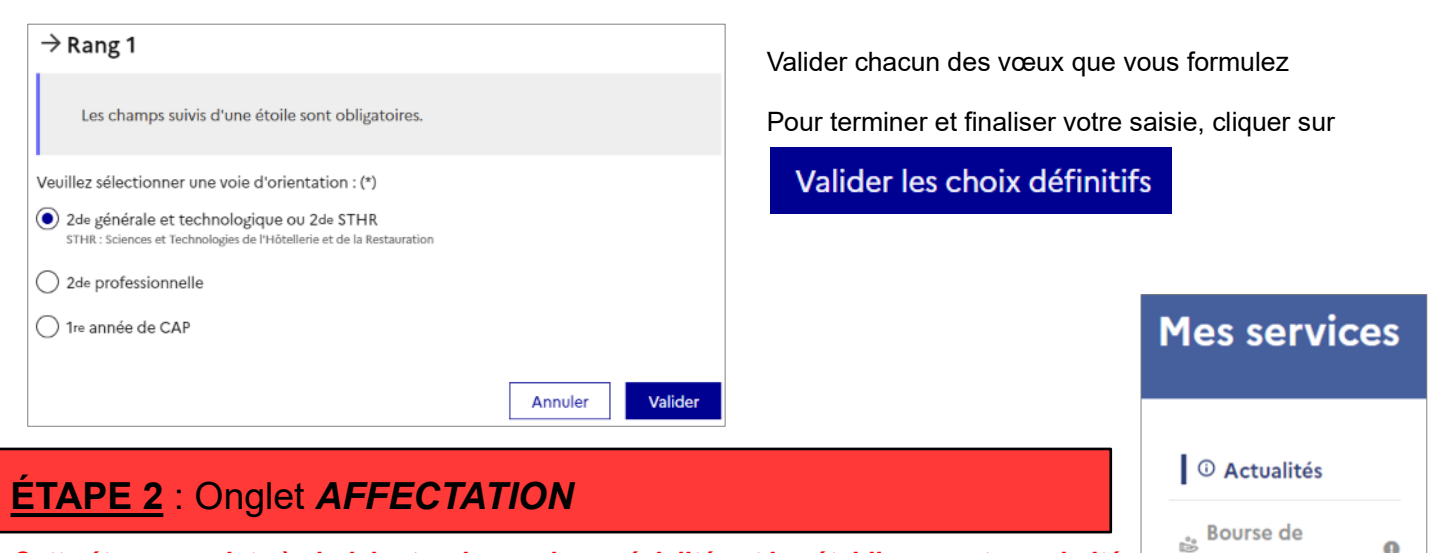

*Cette étape consiste à choisir et ordonner les spécialités et les établissements souhaités pour la rentrée prochaine.*

Dans le menu de gauche des téléservices, cliquer sur « **AFFECTATION** 

Une page vous précisant le calendrier de l'affectation s'affiche, cliquer sur

Poursuivre vers le service en ligne Affectation

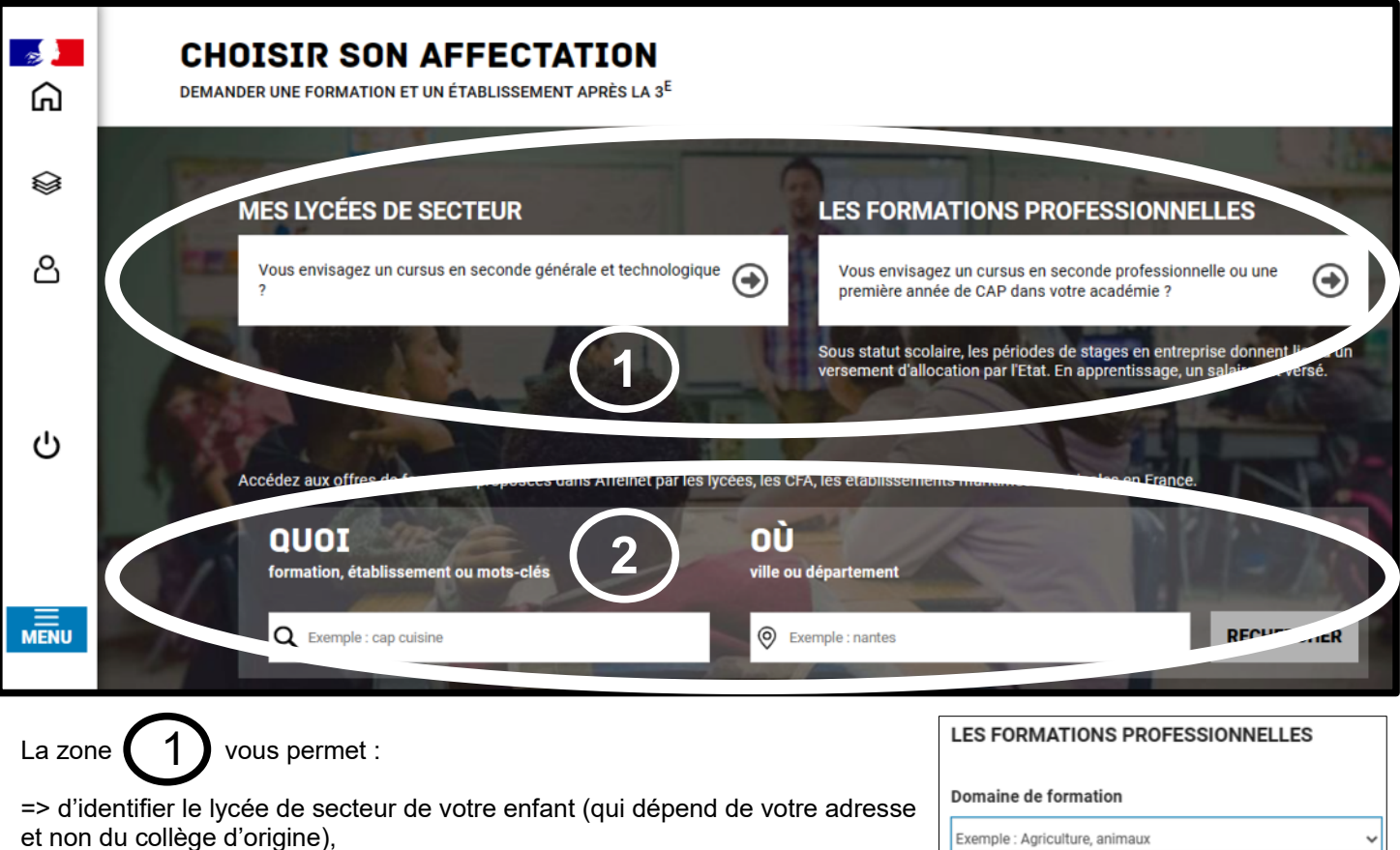

=> de se renseigner sur les formations professionnelles classées par champs et qui liste tous les établissements de l'académie proposant le domaine choisi. Vous pouvez affiner votre recherche en précisant le département ou la ville de votre choix.

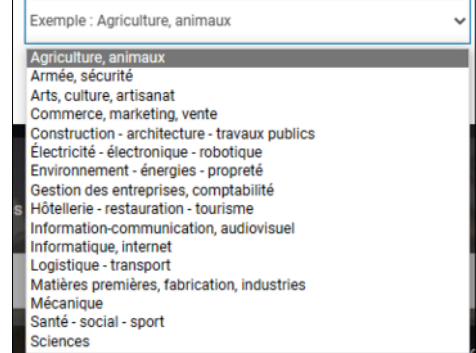

La zone  $\langle Z \rangle$  vous permet de chercher directement une formation ou un établissement, dans l'enseignement 2

général ou la voie professionnelle, **la démarche est détaillée à la page suivante.**

**ATTENTION** : vous devez respecter scrupuleusement le calendrier donné sur la page d'accueil du service affectation :

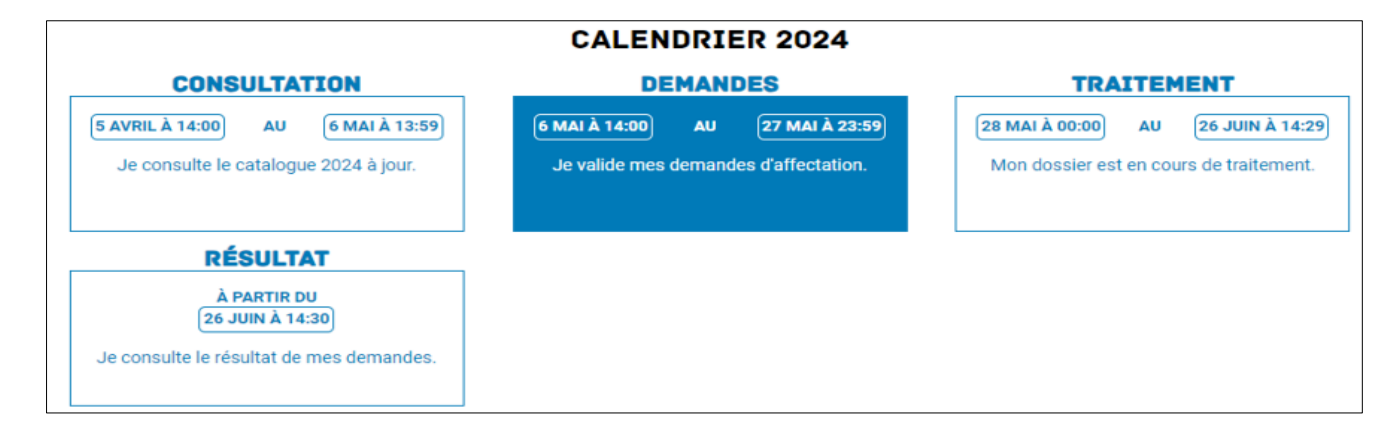

Vous pourrez donc prendre connaissance du résultat de l'affectation concernant votre enfant le **mercredi** *26 Juin à partir de 14h30*

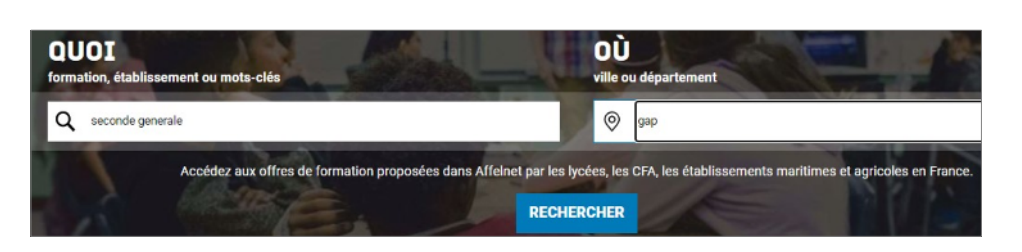

En tapant « seconde générale » à « Gap », vous allez accéder aux établissements de GAP

*Cliquer sur* 

Le résultat s'affiche, le lycée de secteur est précisé dans le premier onglet, les autres offres de formation apparaissent dans le deuxième onglet

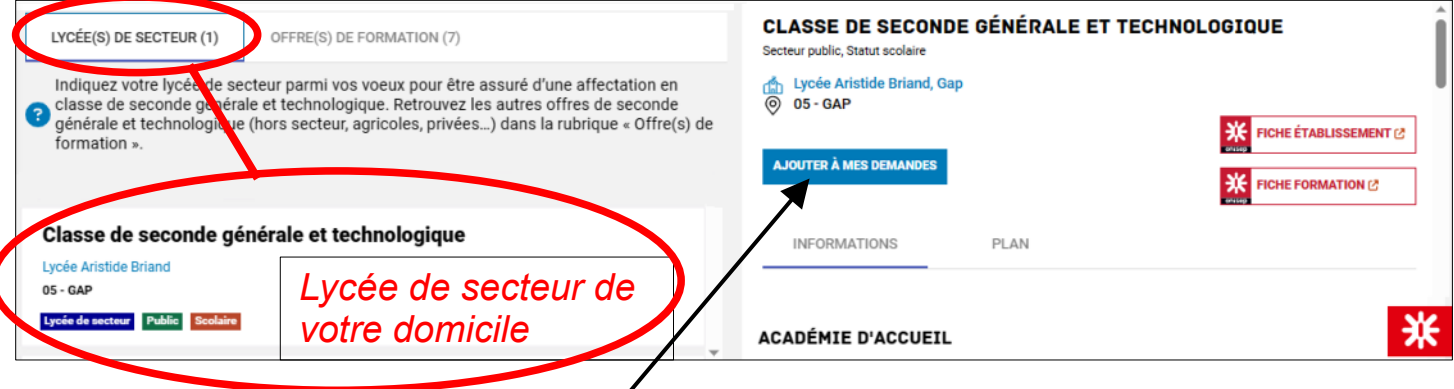

*Cliquer sur le bouton « Ajouter à mes demandes » pour valider la formation/l'établissement.*

- *Si le Lycée de secteur ( attribué en fonction de votre adresse personnelle) n'est pas celui que vous souhaitez, il faudra remplir une demande de dérogation. Il faudra également ajouter un vœu supplémentaire pour une Seconde générale et technologique dans votre lycée de secteur, car votre enfant ne sera affecté nulle part si la dérogation n'est pas acceptée.*
	-

## *ATTENTION : le fait d'ajouter une formation à vos demandes ne veut pas dire que celle-ci est enregistrée !!*

*Vous pouvez formuler jusqu'à 15 demandes (10 dans l'académie et 5 hors académie). Si vous ne trouvez pas la formation que vous souhaitez sur Gap, vous pouvez étendre la recherche sur le département en tapant « Hautes alpes » pour le lieu.*

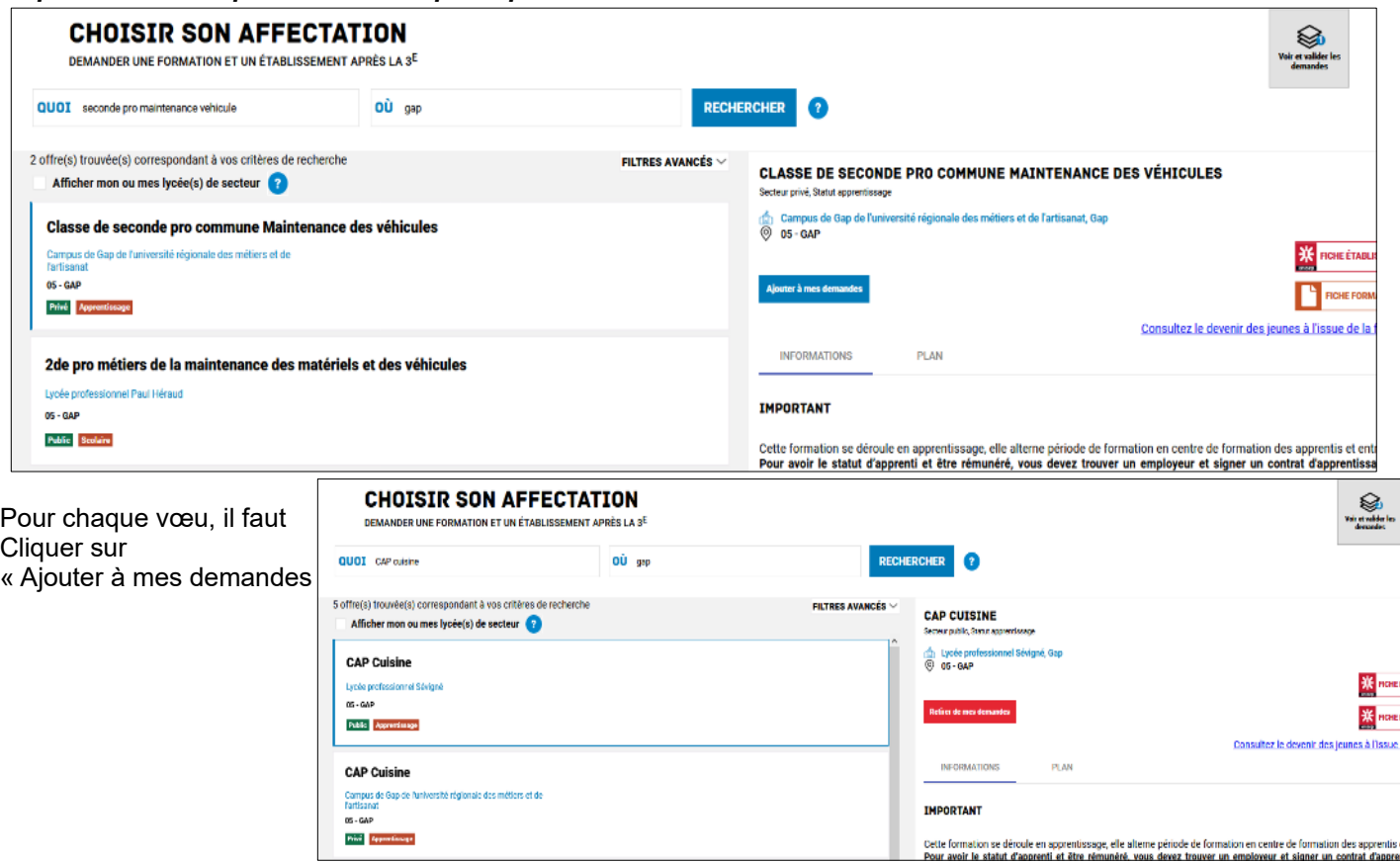

Dès que toutes vos demandes sont formulées, il est **indispensable de les enregistrer**

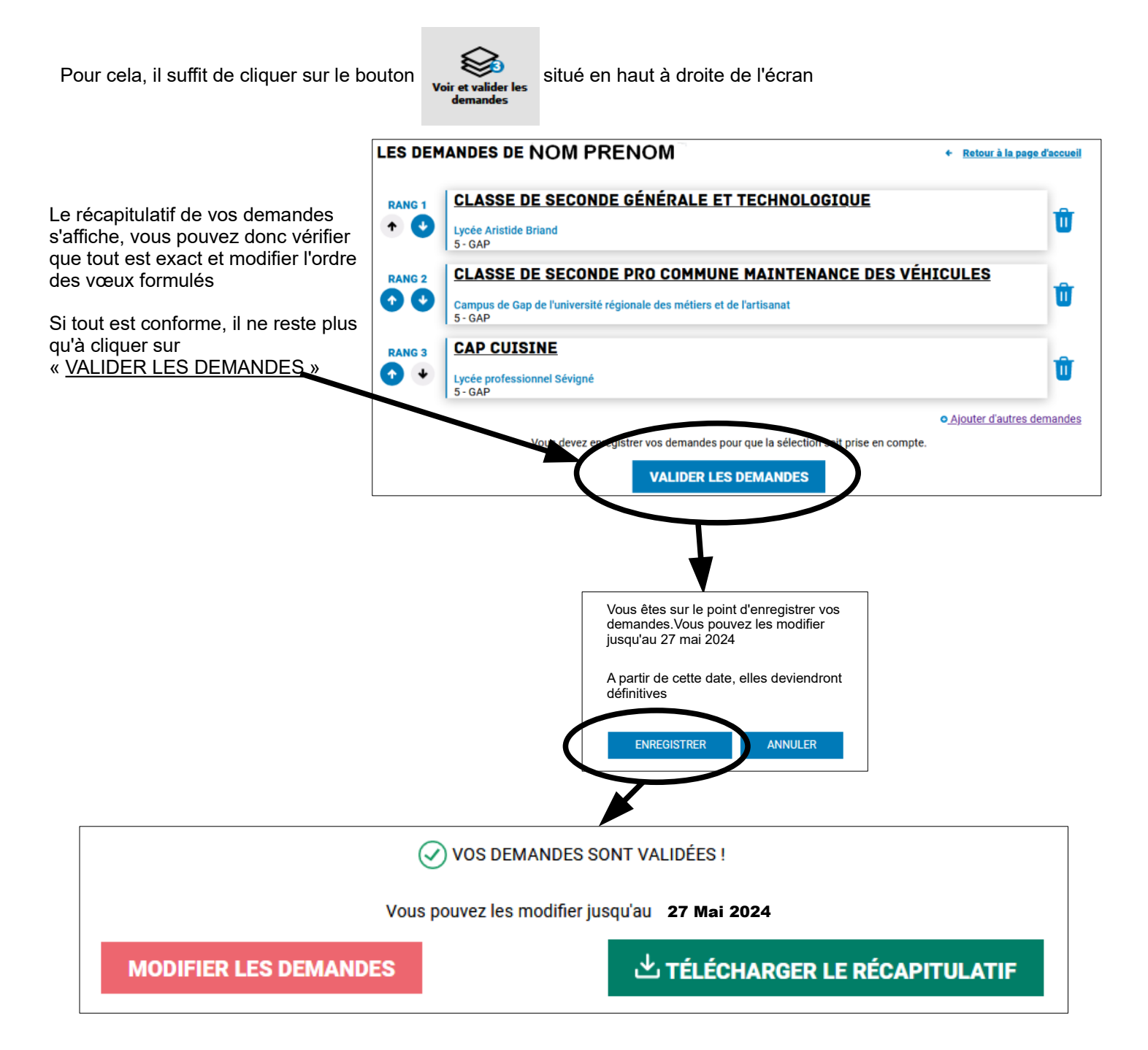

La procédure saisie des vœux est terminée, vous pouvez télécharger un récapitulatif de vos demandes si vous le souhaitez.

Vous pouvez également modifier/supprimer votre saisie jusqu'au 27 Mai 2024.